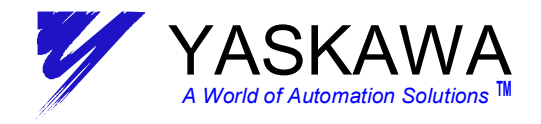

# *MOTION APPLICATION TECHNICAL DOCUMENT*

*System Applications Engineering Group* 

### **SUBJECT: MP940 START UP PROCEDURE REV C**

**Document Type:** *MP940 Product*  **Topic: REV C**

### **SUMMARY:**

j

This Start-up procedure highlights the steps required when using an MP940 with firmware revision A05 or higher.

### Procedures for the Setup of MP940 & SGDH:

- *1. MP940 Startup Procedure* 
	- 1A: for a Motion Works User
	- *1B: for a Motion Works + User*
- *2. Replacing an SGDH Servopack*
- *3. Replacing an MP940 Controller or installing a new MP940+SGDH*

Appendixes are included for additional look-up data and reference:

*Appendix A1 – Motion Works Folder Setup Procedure Appendix A2 – SGDH Parameter Setup Details Appendix A3 – SGDH Input Signal Parameter Setup Detail Appendix A4 – Unexpected Alarms and Errors* 

#### **ENVIRONMENT:**

SGDH Version : 00E or higher MP940 Version : A05 or higher MotionWorks : 3.53A or higher MotionWorks Plus : 2.14 or higher

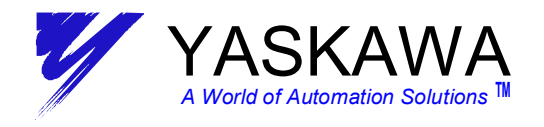

### **Procedure 1 - MP940 START-UP PROCEDURE**

This procedure shows the steps to take to setup and start-up an MP940/SGDH system for the first time (ie. new SGDH out of the box AND new MP940 out of the box). These steps will also completely reconfigure the system should there be any question of setup condition.

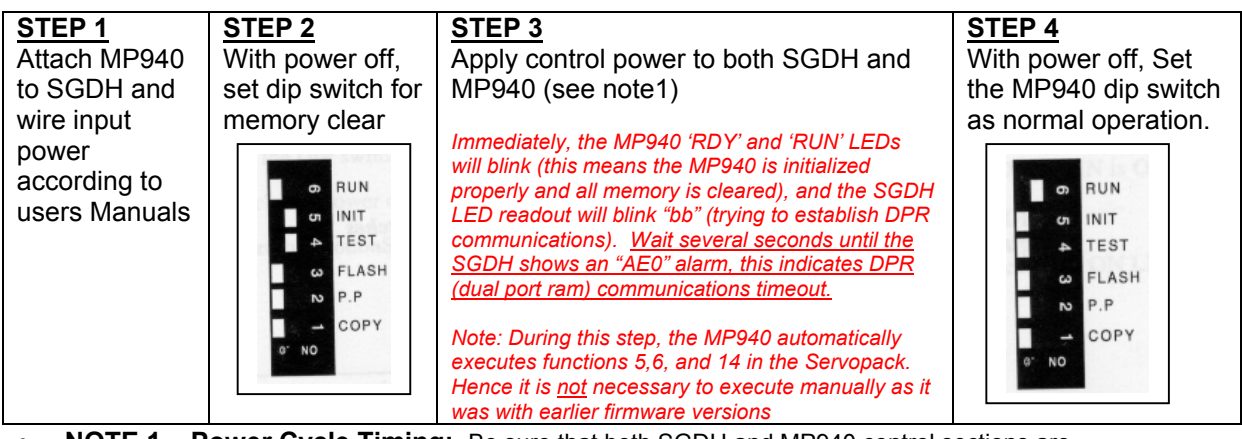

• **NOTE 1 – Power Cycle Timing:** Be sure that both SGDH and MP940 control sections are powered up within a minimum of 3 sec of each other.

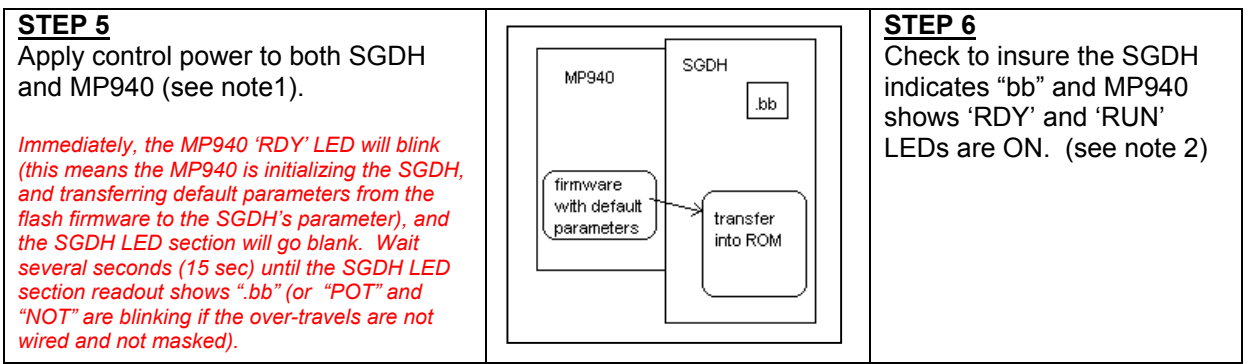

• **NOTE 2 – Over Travels:** If the system does not have P-OT, N-OT, reset data of Pn50A from '2881H' to '8881H' and Pn50B from "8883H" to '8888H'. This can be done from the front panel access (See Sigma II manual YEA-SIA-S800-32.2), or from MotionWorks/MotionWorks+ in the next steps.

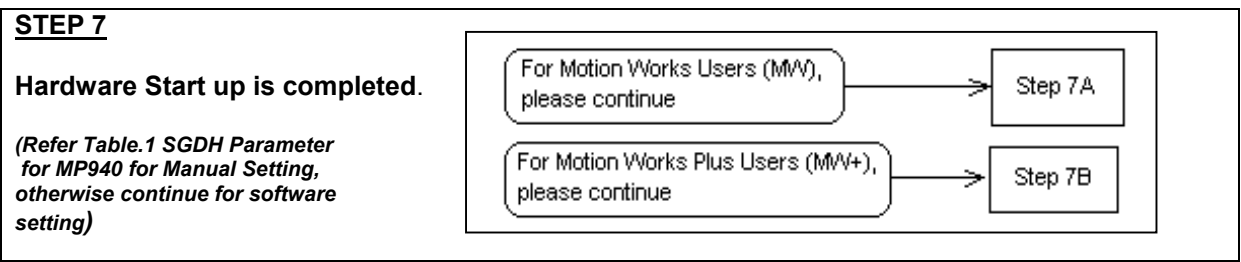

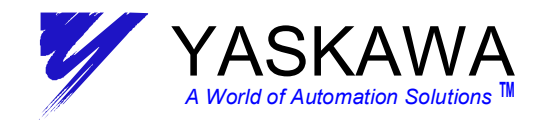

### **PROCEDURE 1A – MP940 Start-Up with Motion Works**

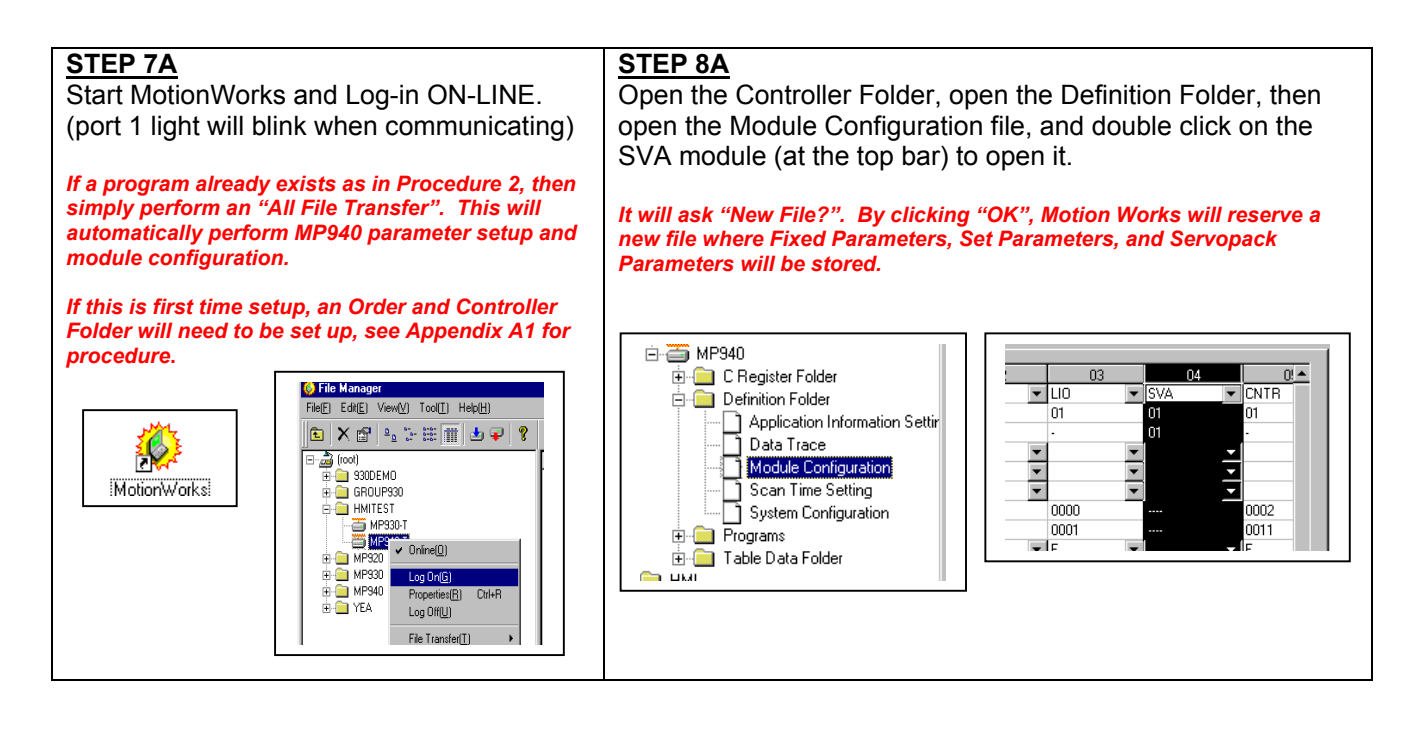

#### **STEP 9A STEP 10A** Select the Servopack Parameters tab. If the system does not have OT (over travels) wired MW Version 3.53A - From the 'Edit' menu bar, in, it will be necessary to mask the P-OT and N-OT (positive and negative over travels). Select 'Copy Current Value'. MW Version 3.51 and ↓ - Select 'Default Set' in 'Edit' menu, execute and save. **Pn50A from '2881H' to '8881H'** *This step is necessary to synchronize the MP940s data and the Motion Works File data. This step loads default data into the*  **Pn50B from "8883H" to '8888H'** *Motion Works File so that values are the same as those stored in the MP940 after default configuration.*  This can be done two different ways: **E.** Engineering Manager File(E) Edit(E) View(V) Window(W) Help(H) 1) From the Servopack tab by setting the proper sis Data Copy(C) Ctrl- $D$   $\overline{b}$ **T<sub>C</sub> CRO DIS RES Not 玩 玩** Axis Data Paste(P) Chleb parameter, and then saving.  $\Box$ sv VP940 Online Local 2) From the SGDH Front Panel, (See section 7.1.6  $\overline{\mathbb{P}T}$ RACK#01 Sigma II manual YEA-SIA-S800-32.2). Default Set(R)  $\overline{\phantom{a}}$ Note: It may be necessary to set the Torque limit in the Fixed parameter | Set parameter | Servo Pack | Monitor | MP940 "Set Parameter" tab (OWC002) if an "A9F" alarm is encountered. See appendix A4 for details.  $N<sub>0</sub>$ Name Set dat 0000 Functional selective basic switch 0000H  $0000F$ 0001 Functional selective applied switch 1 0002 Functional selective applied switch 2 0000 H

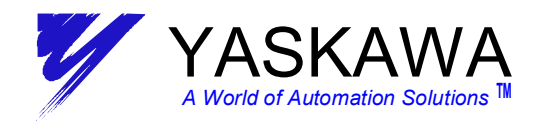

**STEP 12A**

Cycle control power to both SGDH and

Upon power cycle, the parameters inside

MP940 (see note 1, page 2).

### **PROCEDURE 1A – MP940 Start-Up with Motion Works**

#### **STEP 11A**

From the 'File' menu bar, select 'Save'.

This 'Save' operation performs a copy of all default Servopack parameters from the Motion Works File to both the MP940 and SGDH.

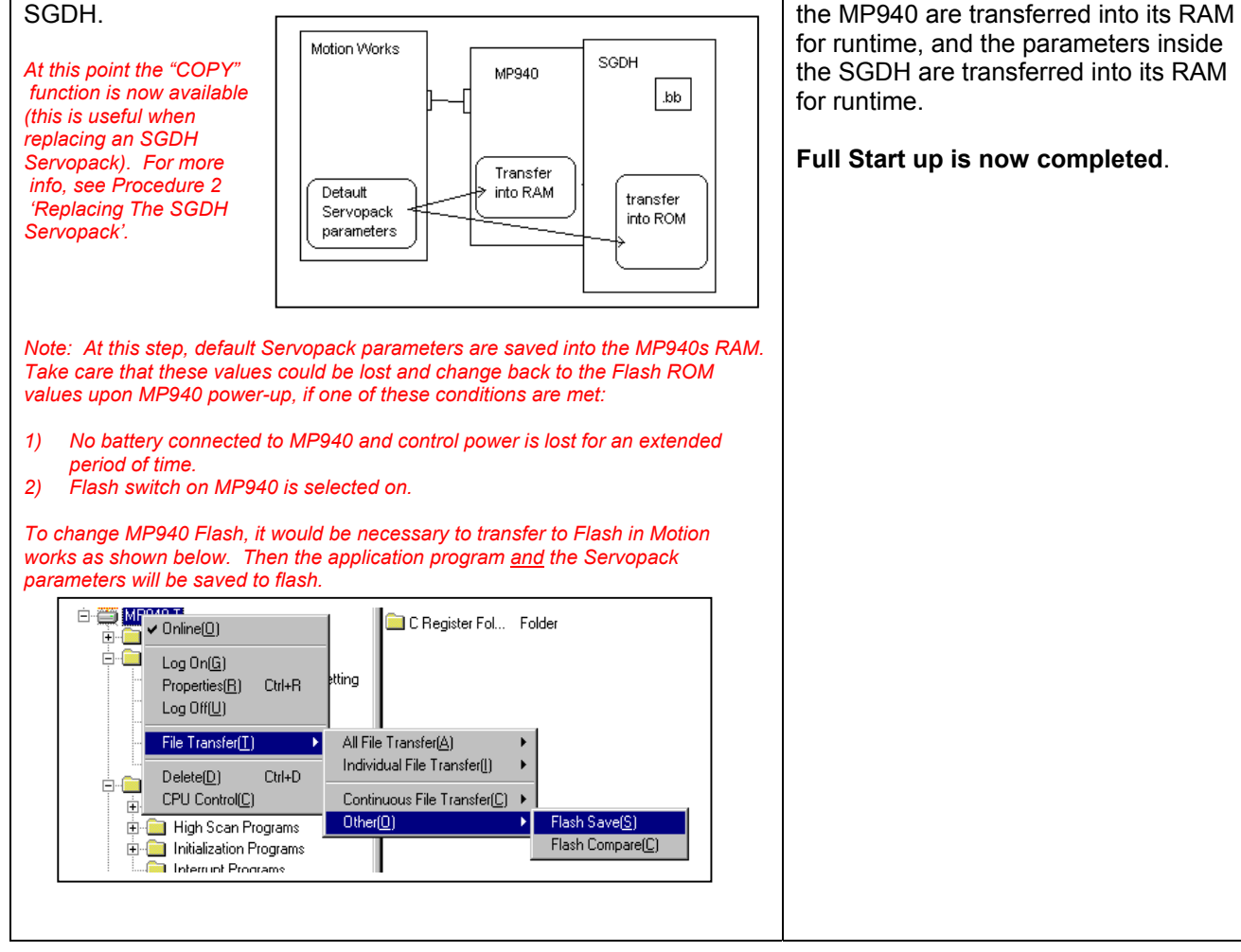

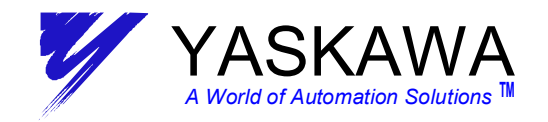

### **PROCEDURE 1B - Start-Up Procedure with MotionWorks +**

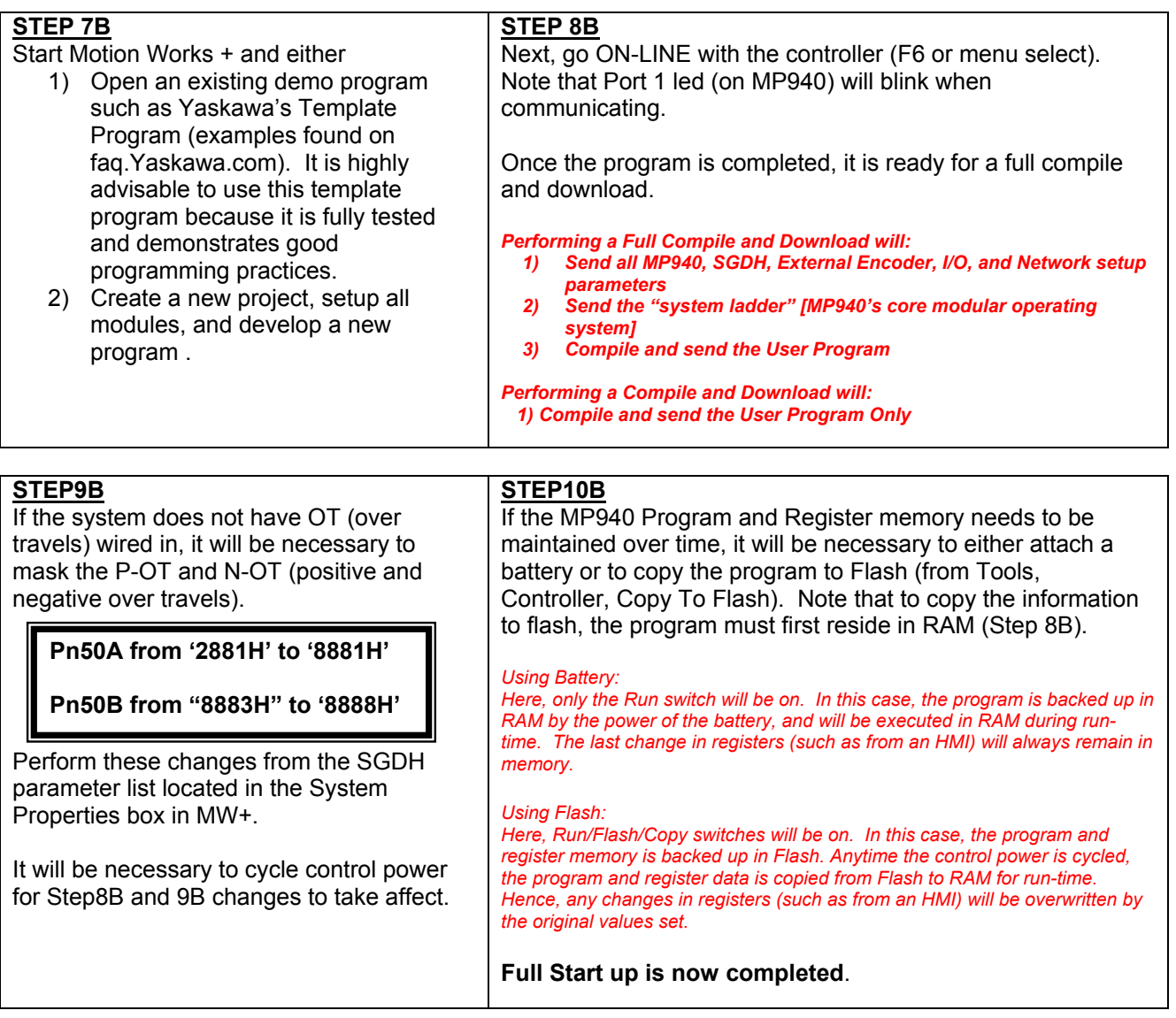

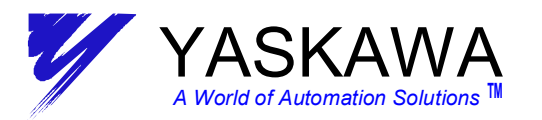

# **PROCEDURE 2 – Replacing the SGDH Servopack**

**Step 1** – replace SGDH Servopack taking care to insure all wiring is correct.

**Step 2** – Turn on "RUN" and "COPY" dip switches only.

**Step 3** – Apply control power to both MP940 and SGDH (see note 1).

Immediately, the MP940 'RDY' LED will blink (this means the MP940 is initializing the SGDH), the SGDH LED section will go blank, and

the default parameters will be transferred from the MP940s firmware to the SGDH. Wait several seconds (15 sec) until the SGDH LED section readout reads ".bb" (or blinks "POT" and "NOT" if the over-travels are not wired and not masked). At this point, all Servopack parameters that are stored in the MP940 are copied to the Servopacks ROM.

**Step 4** (only for MW+ users) – If over travels must be masked, they must be changed from the SGDH. Currently, MW+ does not support Servopack parameter change.

SGDH MP940 dd. SGDH Params stored in RAM Copied into ROM  $(15sec)$ 

**Setup complete!** 

### **PROCEDURE 3 – Replacing the MP940 Controller OR Installing a new MP940 & SGDH**

**Step 1** – execute steps in Procedure 1: "MP940 Start-up Procedure"

**Step 2** – For MW users, execute Step 7A in Procedure 1A. For MW+ users, execute Steps 7B, 8B, 9B in Procedure 1B.

**Setup complete!**

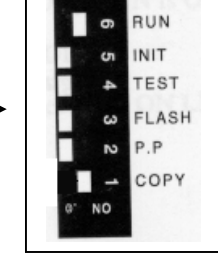

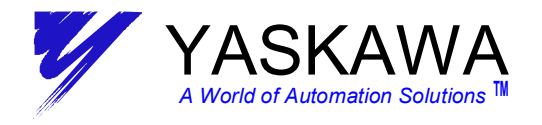

### **Appendix A1 - MotionWorks Folder Setup Procedure**

- 1. Go to the File Menu. Select "New," and "Order Folder."
- 2. Input "Order Name" (New Folder is created).
- 3. Right click on newly created folder. Select make "New" Folder, "Controller Folder".
- 4. Select Controller Type (or select "MP940").
- 5. Input Controller Name (Program name).
- 6. Go to Network. Select "Yes" for Online. (Logical Port 1: CP-217, Unit No.1, Route: No)
- 7. Go to Application. Enter customer data, click "ok".

*See Motion Works Users Manual for detailed information.* 

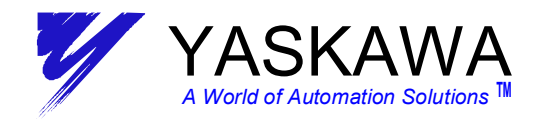

### **APPENDIX A2 – SGDH Parameter Setup Details**

This table shows the default SGDH parameters required when used with an MP940 controller. Step 5 of the startup procedure sets these automatically.

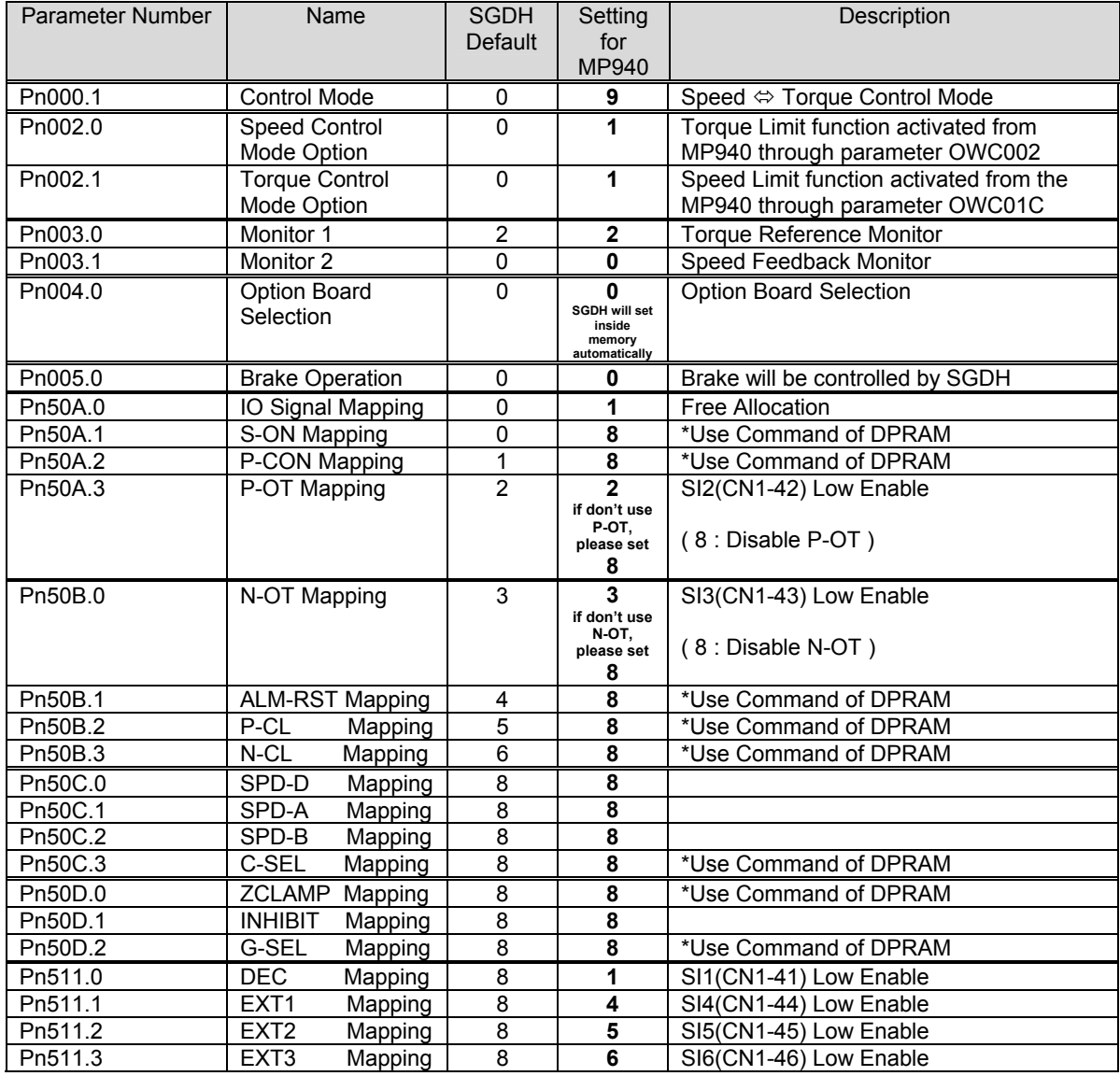

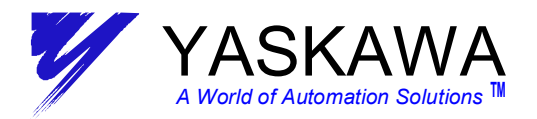

# **APPENDIX A3 – SGDH Input Signal Parameter Setup Detail**

The following tables show the details of Pn50A, 50B, 50C, 50D, 511 from appendix A1.

### **B.3 Input Signal Selections**

The following list shows input signal selections and their default settings.

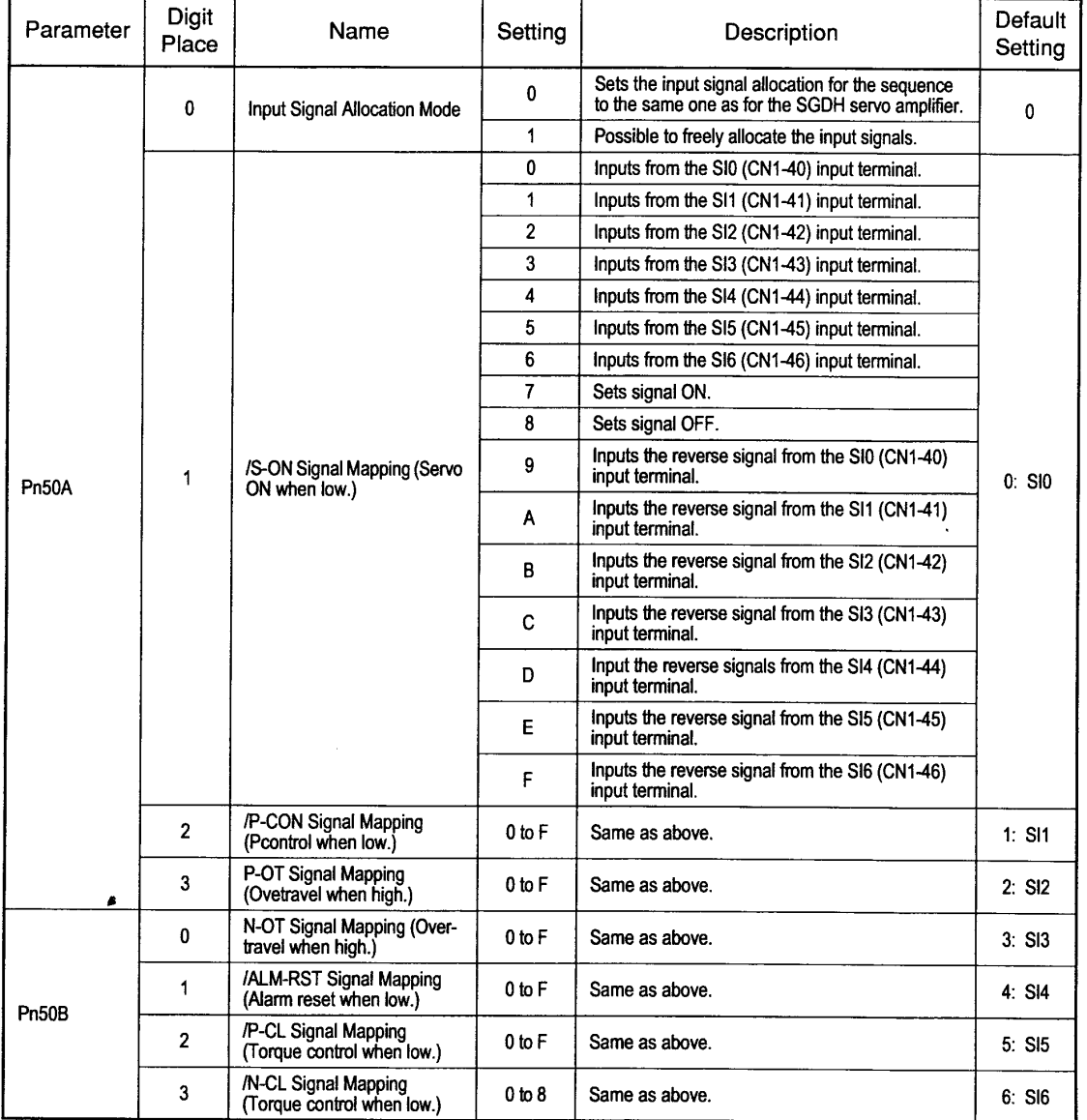

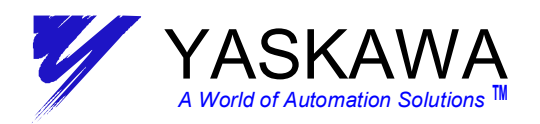

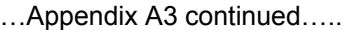

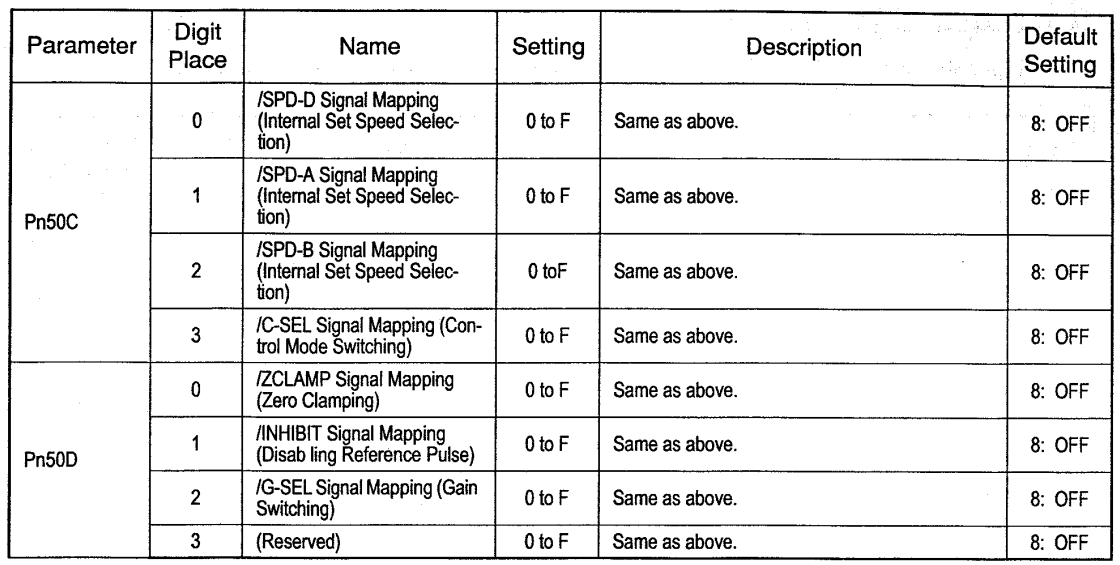

Note: \* When Pn50A.0 is set to 0 for the SGDH servo amplifier, only the following modes are compatible: Pn50A.1=7, Pn50A.3=8, and Pn50B.0=8.

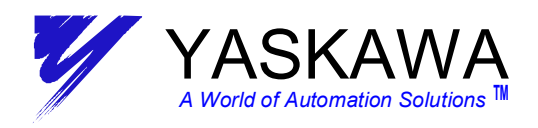

…. Appendix A3 continued….

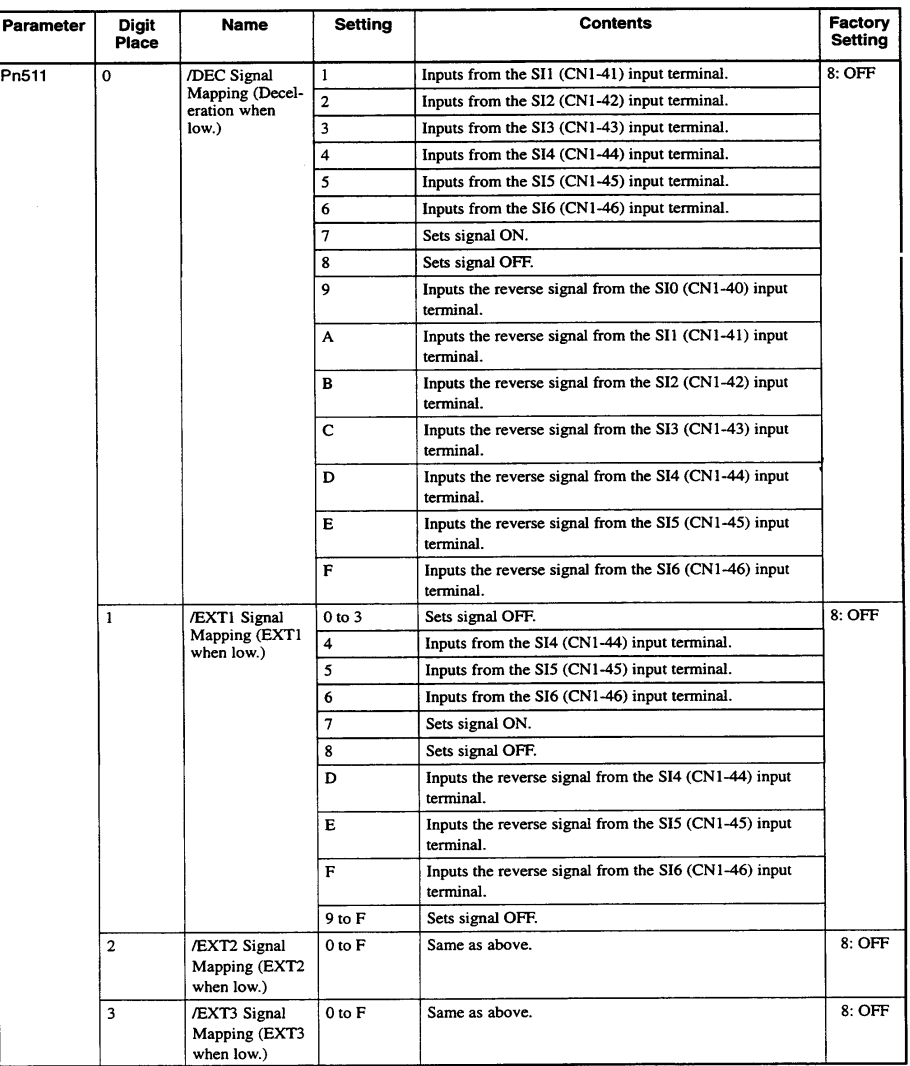

 $B - 12$ 

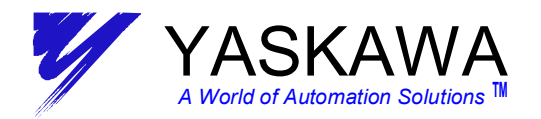

### **APPENDIX A4 – Unexpected Alarms**

Should the SGDH display show an **A9F** alarm, this may be due to, but not limited to

- − External Encoder disconnected when the external encoder has been enabled through MotionWorks or MotionWorks+.
- − The I/O350 module disconnected when the I/O350 module has been enabled through MotionWorks.
- − Set Parameter or Fixed Parameter out of range in Module Definition : SVA (You should reference address IWC00F to find out which parameter setting is out of range). If the error is related to a torque limit out of range, see the file "MP940 Max Torque Reference Table" file for selection of the correct value.

MW users: Enter this new value in step 10A above (OWC002). MW+ users: To change the torque limit, go to file menu Project/Data/System Variable Definition and change "*sLimit\_Positive\_Torque" from –300% to the value shown in the "MP940 Max Torque Reference Table" file (be sure to multiply by –1 to make it a negative number), (use "sLimit\_Torque" for MW+ 1.56 and higher)*. After this is changed, it is necessary to Compile and download for the MP940 to accept the changes.

- − Exceeding an error window For example, if ILC00A (position deviation**) is ever greater than** OWC00F (deviation error detection setting), an A9F alarm will be generated and remain latched. Once latched, even if the current value of ILC00A changes to less than of OWC00F, an alarm clear must be issued to remove the A9F.
- Please refer to CPU error status address SW00041 to help determine the cause of the alarm. For more information regarding the breakout, refer to the MP940 Software Manual.